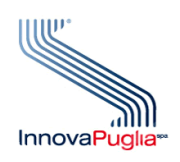

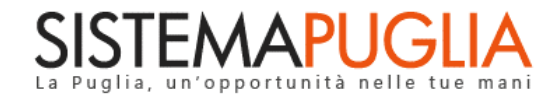

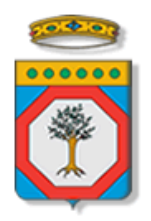

# Regione Puglia

Dipartimento Politiche del Lavoro, Istruzione e Formazione Sezione Formazione Professionale

# **Accreditamento Organismi Formativi**

**Iter Procedurale**

Maggio 2022

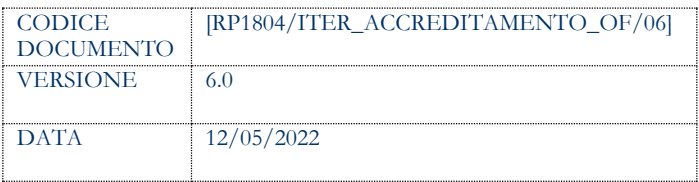

### **CONTROLLO CONFIGURAZIONE**

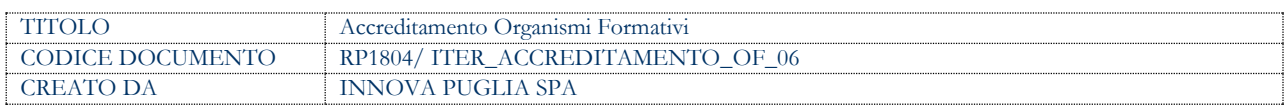

#### **STORIA DEL DOCUMENTO**

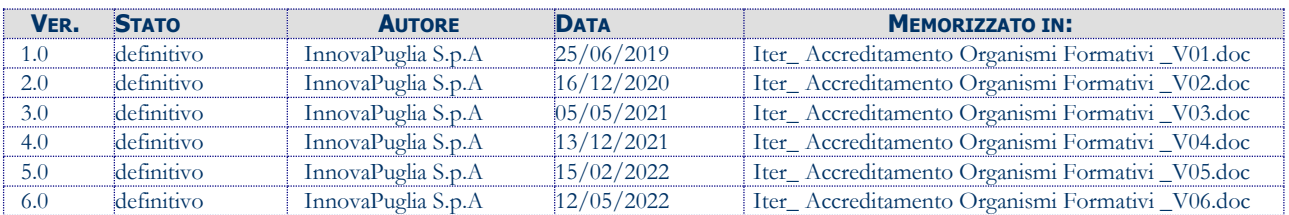

#### **STORIA DELLE REVISIONI**

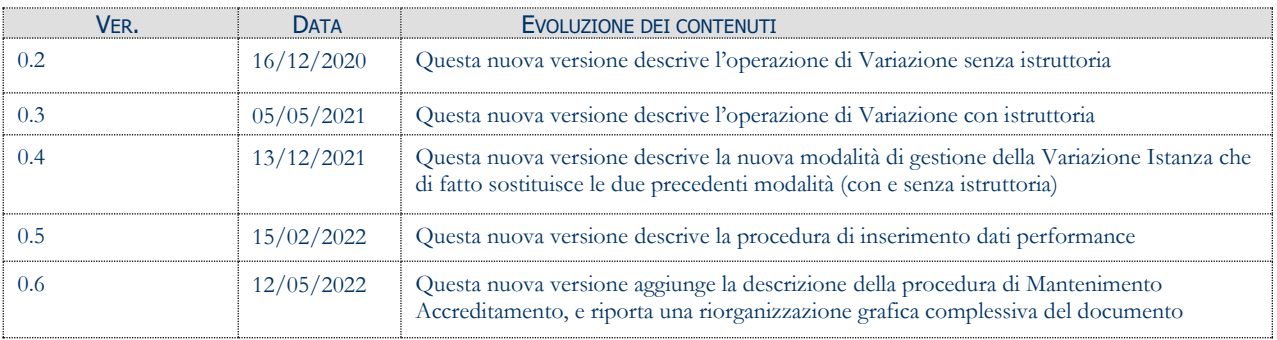

#### **MODIFICHE PREVISTE**

# **INDICE DEL DOCUMENTO**

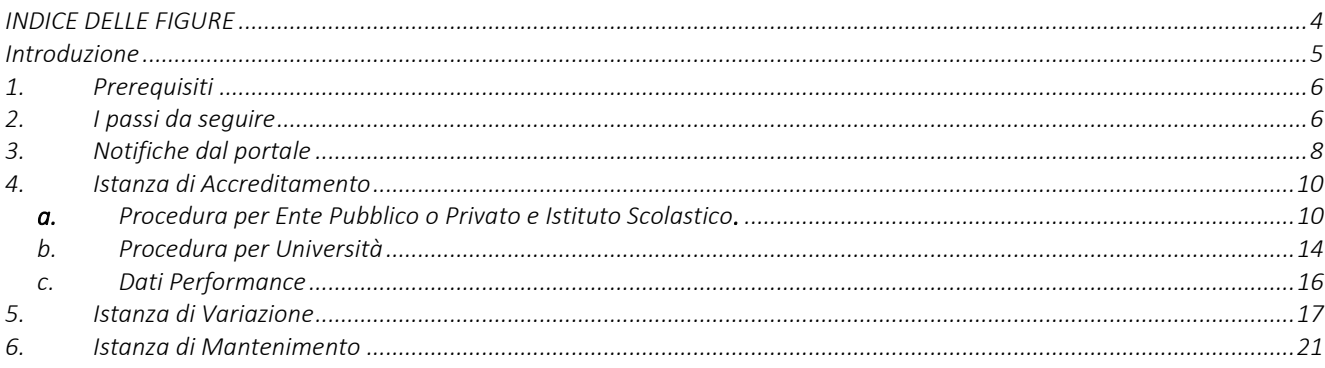

### <span id="page-3-0"></span>**INDICE DELLE FIGURE**

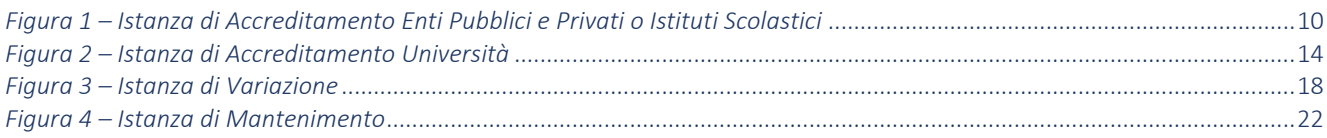

# <span id="page-4-0"></span>**Introduzione**

In questa scheda è descritto in maniera sintetica come procedere operativamente per la predisposizione e l'inoltro dell'istanza di partecipazione all'Avviso Pubblico **"Accreditamento regionale per gli Organismi formativi ai sensi delle nuove Linee guida (DGR n. 1474 del 2 agosto 2018 e DGR n. 358 del 26 febbraio 2019): Approvazione Avviso pubblico per la presentazione delle domande di accreditamento e di variazione degli Organismi formativi e disposizioni per il mantenimento dell'accreditamento",** secondo quanto previsto dalla **Determinazione del Dirigente della Sezione Formazione Professionale n. 653 del 11/06/2019.**

Per poter avere accesso alla procedura telematica è necessario essere registrati al portale Sistema Puglia [\(www.sistema.puglia.it\)](../../../../../../AppData/Local/AppData/Local/Microsoft/Windows/INetCache/AppData/AppData/AppData/Local/Microsoft/AppData/Local/Microsoft/AppData/Local/Microsoft/Windows/Temporary%20Internet%20Files/Content.Outlook/AppData/Local/Packages/Microsoft.SkypeApp_kzf8qxf38zg5c/LocalState/Downloads/www.sistema.puglia.it). La Procedura Telematica è disponibile nella pagina

### **ACCREDITAMENTO ORGANISMI FORMATIVI** (link diretto

[www.sistema.puglia.it/SistemaPuglia/AccreditamentoEntiFormazione\)](../../../../../../AppData/Local/AppData/Local/Microsoft/Windows/INetCache/AppData/AppData/AppData/Local/Microsoft/PANTA_LR/www.sistema.puglia.it/SistemaPuglia/AccreditamentoEntiFormazione) disponibile nella sezione Bandi Aperti della pagina principale ed è attiva a partire **dalle ore 10:00 del 25 Giugno 2019.** La nuova procedura dovrà essere utilizzata solo dai nuovi Enti accreditandi, gli Enti che hanno già istanza presente nel Sistema, potranno lavorare sulla stessa pratica.

Nella stessa pagina sono disponibili i servizi:

- 1.1.1 **Supporto Tecnico** per avere assistenza sull'utilizzo della procedura telematica, la risposta sarà inviata dal Centro Servizi via e-mail prima possibile.
- **Richiedi Info** per le richieste di chiarimento circa il procedimento, la risposta sarà inviata dai referenti della Regione Puglia via e-mail prima possibile.
- **FAQ** servizio attraverso il quale la Regione mette a disposizione un archivio delle domande più frequenti pervenute agli uffici regionali.

Per il completamento dell'istanza è necessario il caricamento in piattaforma della documentazione generata dalla procedura telematica firmata digitalmente.

La data e l'ora di chiusura delle istanze sarà certificata dal Sistema informatico. Il presente documento e tutti gli aggiornamenti successivi saranno disponibili sul portale nella pagina dell'iniziativa alla voce **Iter Procedurale.**

## <span id="page-5-0"></span>**1. Prerequisiti**

I prerequisiti per poter procedere alla compilazione e trasmissione della istanza telematica sono i seguenti:

- Essere registrato al portale **Sistema Puglia**;
- Essere titolare di certificato di firma digitale valido.

### <span id="page-5-1"></span>**2. I passi da seguire**

I passi da seguire per poter procedere alla compilazione e trasmissione della istanza telematica sono:

- 1. *Accesso al portale Sistema Puglia* l'accesso deve essere effettuato con le credenziali (Login e Password) personali. Se non si dispone di tali credenziali effettuare la Registrazione al portale.
- *2. Accesso alla Procedura* **Avvia compilazione domanda** della sezione *Accreditamento organismi formativi* della pagina **Formazione professionale.**
- 3. *Compilazione di tutti pannelli* presenti nella procedura:
	- a. Organismo di Formazione, nel caso di **Enti Pubblici** o **Privati** e **Istituti Scolastici**, dovranno essere compilati i seguenti pannelli:
		- i. Anagrafica
		- ii. Sede legale
		- iii. Contatti
		- iv. Caratteristiche
		- v. Soggetti
		- vi. Organi Societari
		- vii. Struttura Logistica
		- viii. Struttura Organizzativa e Amministrativa
		- ix. Situazione Economica e Finanziaria
		- x. Qualità
		- xi. Relazioni
		- xii. Performance (compilazione a cura degli Organismi Formativi già accreditati ai sensi della DGR N. 195/2012, da oltre sei anni)
		- xiii. Documenti
		- xiv. Marca da bollo
- xv. Dichiarazioni
- xvi. Convalida
- b. Nel caso di **Università** nella sezione "Organismo di Formazione" dovranno essere compilati i seguenti pannelli:
	- i. Anagrafica
	- ii. Sede legale
	- iii. Contatti
	- iv. Soggetti
	- v. Struttura Logistica
	- vi. Marca da bollo
	- vii. Convalida

L'operazione può essere eseguita in più sessioni di lavoro e i dati inseriti possono essere modificati fino all'esecuzione dell'operazione di "**Convalida**" (punto 4.b).

- *4. Convalida -* Attraverso il pannello di Convalida, eseguire le operazioni:
	- *a.* "Visualizza Bozza PDF" consente di effettuare delle "prove di stampa" della domanda che conterrà la dicitura BOZZA come sfondo. Per ottenere le versioni definitive del documento è necessario eseguire il punto **4.b**.
	- *b.* "Convalida" consente di convalidare la domanda. Il tasto è attivo solo se la compilazione di tutti i pannelli è stata completata. Dopo aver eseguito questa operazione non sarà più possibile modificare i dati inseriti, ma sarà possibile la visualizzazione di questi e la generazione a Sistema della documentazione utile. La domanda sarà nello stato "Convalidata" e non sarà pertanto ancora trasmessa. Per trasmettere la domanda è necessario eseguire il punto **5.**
- *5. Trasmissione -* Dal pannello "Trasmetti", è possibile scaricare il PDF definitivo generato dalla procedura. Il medesimo dovrà essere firmato digitalmente dal legale rappresentante dell'Ente. Il documento firmato digitalmente dovrà essere caricato nello stesso pannello della procedura e inviato utilizzando il tasto "Trasmetti". La domanda è da ritenersi trasmessa solo se lo stato sarà "Trasmessa". Dopo questa operazione, non sarà più possibile effettuare modifiche sulla pratica.
- *6. Generazione della ricevuta della domanda -* Dopo la trasmissione della pratica, nel pannello "Trasmetti", sarà disponibile la ricevuta generata automaticamente dal Sistema.

Nel corso della compilazione dei vari pannelli, il Sistema effettua in automatico le verifiche di alcuni vincoli o requisiti oggettivi previsti nell'avviso approvato con **Determinazione del** 

### **Dirigente della Sezione Formazione Professionale n. 653 del 11/06/2019.**

Nel caso in cui non sia completa la compilazione di tutti i pannelli obbligatori o non siano soddisfatti alcuni dei requisiti richiesti, il Sistema inibisce la funzione di chiusura della pratica fornendo specifici messaggi.

**ATTENZIONE:** Si evidenzia che i controlli eseguiti dalla procedura telematica non coprono tutti i vincoli previsti dall'Avviso. Pertanto, nella fase di compilazione della domanda è necessario comunque fare riferimento a quanto previsto nell'Avviso.

# <span id="page-7-0"></span>**3. Notifiche dal portale**

Durante la compilazione della domanda attraverso la procedura telematica, il Sistema invia in automatico tre comunicazioni via e-mail all'utente collegato al Sistema.

L'indirizzo utilizzato per l'invio è quello specificato dall'utente in fase di registrazione al portale Sistema Puglia.

Le comunicazioni sono:

- 1. **Creazione Domanda di Accreditamento Organismi Formativi – Inizio Compilazione:** viene inviata all'atto della compilazione del primo pannello.
- 2. **Creazione Domanda di Accreditamento Organismi Formativi –Compilazione Completa – PRATICA NON TRASMESSA:** viene inviata alla convalida della pratica.
- 3. **Creazione Domanda di Accreditamento Organismi Formativi –Compilazione Completa** viene inviata alla trasmissione della pratica.

**ATTENZIONE:** solo dopo la ricezione della terza comunicazione via email, la procedura di trasmissione della domanda è da ritenersi completa. Verificare, dalla procedura telematica, che la pratica non risulti ancora nello stato in "**Lavorazione**" o "**Convalidata**" (lo **stato pratica** è presente in alto in ogni pannello della procedura), in tal caso è necessario procedere con il passo **4.b** o **5**, altrimenti è necessario contattare il Centro Servizi attraverso il servizio di **Supporto Tecnico**.

Se la propria casella PEC non consente la ricezione di messaggi da caselle di posta elettronica ordinarie, si suggerisce di effettuare la registrazione al portale specificando un indirizzo di posta NON PEC in modo da non correre il rischio di mancata ricezione di messaggi di notifica da parte della procedura telematica di accreditamento. Se si è già registrati al portale con una casella di PEC è possibile modificare tale informazione utilizzando la funzione **Modifica Profilo** disponibile nella parte alta della pagina principale del portale una volta effettuata la connessione con le proprie credenziali.

# <span id="page-9-0"></span>**4. Istanza di Accreditamento**

In questo capitolo è descritta la procedura telematica per la compilazione e la trasmissione dell'istanza di Accreditamento. A seconda della tipologia del soggetto partecipante, il sistema mostrerà in automatico configurazioni differenti della procedura.

In particolare, saranno presentati pannelli diversi a seconda che si tratti di Enti Pubblici e Privati o Istituti Scolastici, oppure Università.

Nei paragrafi seguenti è descritto il dettaglio.

# <span id="page-9-1"></span>**a.** Procedura per Ente Pubblico o Privato e Istituto Scolastico**.**

La figura seguente riporta la sequenza dei pannelli di cui si compone la procedura nel caso di soggetto di tipologia Ente Pubblico, Ente Privato, Istituto Scolastico.

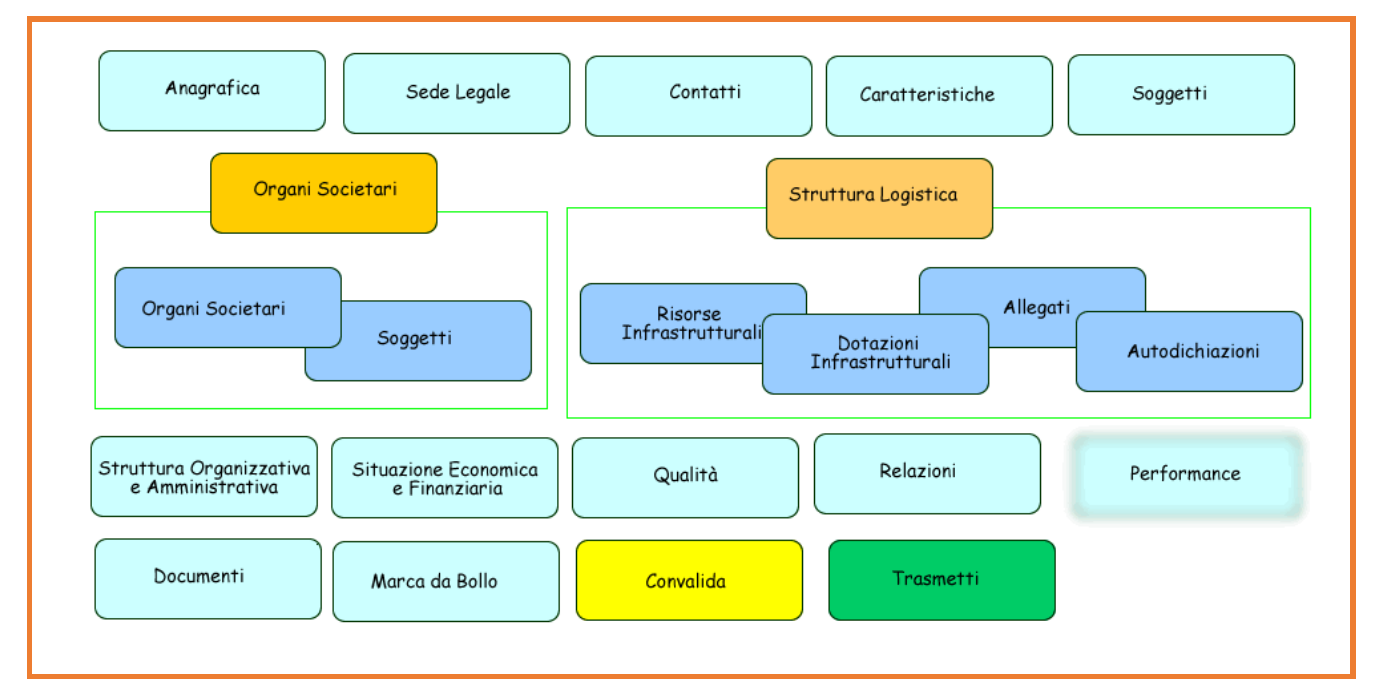

*Figura 1 – Istanza di Accreditamento Enti Pubblici e Privati o Istituti Scolastici*

<span id="page-9-2"></span>Di seguito è riportata l'esplicazione dei pannelli della procedura nel caso in cui il soggetto partecipante sia di tipo "Ente Pubblico", "Ente Privato" o "Istituto Scolastico".

- **Anagrafica:** da questo pannello è possibile consultare un riepilogo delle informazioni specificate in fase di primo accesso e indicare la Natura giuridica e Data di costituzione degli Organismi Formativi.
- **Sede Legale:** In questa pagina è possibile inserire i dati relativi alla sede legale
- **Contatti:** In questa pagina è possibile inserire tutti i contatti dell'organismo formativo e nello specifico telefono, sito web, e-mail e PEC
- **Caratteristiche:** In questo pannello possono essere specificate le caratteristiche dell'Organismo Formativo e, nello specifico:
	- $\checkmark$  Attività di Obbligo d'istruzione/Diritto-Dovere specificare se l'Organismo è/non è in possesso dei Requisiti aggiuntivi degli standard minimi regionali previsti dalla Tabella A) del paragrafo 10 delle Nuove Linee Guida.
	- Descrizione dell'Attività di Orientamento (campo facoltativo) -in questo campo si richiede di inserire una breve descrizione delle attività di orientamento svolte, delle eventuali collaborazioni attivate e dei target destinatari degli interventi.
	- Esenzione Iscrizione CCIAA -se l'Organismo non è tenuto all'Iscrizione alla CCIAA, selezionare "SI", altrimenti selezionare "NO" e compilare i relativi campi richiesti.
	- Esenzione Organi Societari se l'Organismo non ha nessuno Organo Societario, selezionare "SI", altrimenti selezionare "NO" ed inserire i dati nella scheda "Organi Societari".
		- Alta formazione: Selezionando NO verranno cancellate, nelle Relazioni, le eventuali specificità inserite relative all'Alta formazione.
	- **Soggetti:** In questa pagina è possibile inserire i dati relativi ai Legali Rappresentanti e agli eventuali Procuratori. Per la corretta compilazione della Scheda è necessario inserire:
		- Almeno un Rappresentante Legale dell'Organismo Formativo
		- Un solo Referente per l'Accreditamento
		- Al più un Procuratore. I dati aggiuntivi richiesti per questa tipologia sono:
			- N. di Repertorio della Procura
			- Legale Rappresentante che ha nominato il Procuratore. Il legale rappresentante potrà essere scelto tra i legali rappresentanti inseriti nella procedura con lo stato ATTIVO
- Nominativo del Notaio presso il quale il legale rappresentante ha depositato l'atto di nomina
- Procura, ovvero l'atto di nomina sottoscritto dal notaio

N.B. In caso di inserimento di un Procuratore, il legale Rappresentante che lo ha nominato deve allegare la Dichiarazione Sostitutiva nella quale dichiara di non aver a proprio carico alcuna pendenza di procedimenti o di sentenze di condanna.

- **Organi Societari:** In questa pagina è possibile inserire i dati relativi agli Organi Societari e relativi Soggetti. (*Pannello presente nel caso in cui nel pannello Caratteristiche per Esenzione Organi Societari si sia impostato il NO*).
- **Struttura Logistica:** In questa pagina è possibile inserire i dati relativi alle risorse infrastrutturali, nello specifico:
	- La struttura formativa deve essere allocata in Puglia.
	- Deve essere inserita almeno una tipologia di risorsa infrastrutturale, le dotazioni infrastrutturali da inserire sono:
	- **Set minimo**:
		- Inserire almeno un''Aula Didattica e un Laboratorio di Informatica, o in alternativa un''Aula Multimediale
		- Inserire almeno un locale a supporto dell''Attività Formativa (Segreteria/Amministrazione)
		- **Ampliamento definitivo**:
			- Inserire almeno un locale tra Aula Didattica, Laboratorio di Informatica o Aula Multimediale
			- Inserire almeno un locale a supporto dell''Attività Formativa (Segreteria/Amministrazione)
	- Se c'è "Attività Obbligo Istruzione" (vedi pannello Caratteristiche) è necessario attrezzare una sede con almeno due Aule Didattiche per Attività d'Obbligo e un Locale per Orientamento-Consulenza.
	- $\checkmark$  Se la struttura non è di proprietà, è necessario specificare la data fine titolo di disponibilità e la disponibilità della sede deve essere superiore o uguale a 24 mesi.
	- $\checkmark$  Se la struttura è di proprietà, è necessario allegare la visura catastale.
- **Struttura Organizzativa e Amministrativa:** In questa pagina è possibile inserire i dati relativi alle risorse professionali, nello specifico:
	- $\checkmark$  Se una sola risorsa a tempo indeterminato ricopre la carica di direzione e di gestione economico-amministrativa è necessario inserire un'altra risorsa a tempo indeterminato con ruolo di progettazione.
	- $\checkmark$  In alternativa è necessario censire due risorse distinte a tempo indeterminato con carica direzione e gestione economico-amministrativa.
- **Situazione Economica e Finanziaria:** Per la corretta compilazione della Scheda è necessario inserire i dati dell'ultimo bilancio. È necessario allegare il bilancio ed il valore del *Patrimonio Netto* deve essere maggiore o uguale a zero.
- **Qualità:** In questo pannello è possibile indicare le informazioni relative alla qualità. I campi contrassegnati con (\*) sono obbligatori. Da quest'area è possibile censire le certificazioni di qualità possedute. La sezione è compilabile se nel pannello "Caratteristiche" si è indicato "Sì" nel campo Certificato Qualità.
- **Relazioni:** In questo pannello è possibile indicare le informazioni relative alle relazioni territoriali. I campi contrassegnati con (\*) sono obbligatori. Da questa sezione è possibile definire le relazioni territoriali e, per ogni tipologia, definire le informazioni dettagliate. Per la relazione territoriale di tipo "Capacità di garantire i rapporti di cooperazione" tipologia formativa "Specificità n.3 – alta formazione" la somma dei mesi deve essere maggiore o uguale a 60 (5 anni).
- **Documenti:** In questo pannello è possibile inserire la documentazione utile alla domanda.
- **Marca da Bollo:** In questa pagina è possibile inserire i dati relativi alla marca da bollo. Se si è esenti basta indicarlo nell'apposito campo altrimenti è possibile scegliere tra la marca da bollo analogica, oppure quella digitale. Nell'ultimo caso, per il pagamento si verrà reindirizzati verso la piattaforma MyPay.
- **Dichiarazioni:** in questo pannello il referente della domanda deve selezionare le dichiarazioni utili all'istanza.
- **Convalida:** In questa pagina è possibile convalidare la Pratica.

### <span id="page-13-0"></span>b. Procedura per Università

La figura seguente riporta la sequenza dei pannelli di cui si compone la procedura nel caso di soggetto di tipologia *Università*.

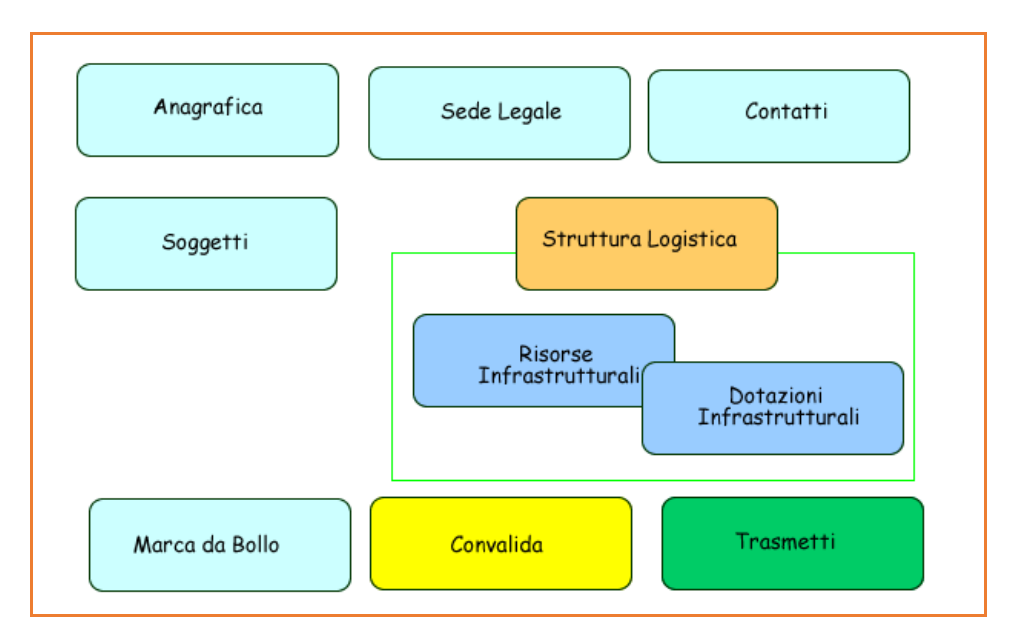

*Figura 2 – Istanza di Accreditamento Università*

<span id="page-13-1"></span>Di seguito è riportata l'esplicazione dei pannelli della procedura nel caso in cui il soggetto partecipante sia di tipo "Università.

- **Anagrafica:** da questo pannello è possibile consultare un riepilogo delle informazioni specificate in fase di primo accesso e indicare **Estremi Accreditamento A.N.V.U.R., Ha già svolto attività di formazione professionale finanziate, Svolge attività di orientamento e Descrizione attività di orientamento degli Organismi formativi.**
- **Sede Legale:** In questa pagina è possibile inserire i dati relativi alla sede legale.
- **Contatti:** In questa pagina è possibile inserire tutti i contatti dell'organismo formativo e nello specifico telefono, sito web, email e PEC.
- **Soggetti:** In questa pagina è possibile inserire i dati relativi ai Legali Rappresentanti e agli eventuali Procuratori. Per la corretta compilazione della Scheda è necessario inserire:
	- Almeno un Rappresentante Legale dell'Organismo Formativo
- Un solo Referente per l'Accreditamento
- $\checkmark$  Al più un Procuratore. I dati aggiuntivi richiesti per questa tipologia sono:
	- Procura n. di Repertorio
	- Legale Rappresentante che ha nominato il Procuratore. Il legale rappresentante potrà essere scelto tra i legali rappresentanti inseriti nella procedura con lo stato ATTIVO
	- Nominativo del Notaio presso il quale il legale rappresentante ha depositato l'atto di nomina
	- Procura, ovvero l'atto di nomina sottoscritto dal notaio

N.B. In caso di inserimento di un Procuratore, il legale Rappresentante che lo ha nominato deve allegare la Dichiarazione Sostitutiva nella quale dichiara di non aver a proprio carico alcuna pendenza di procedimenti o di sentenze di condanna.

- **Struttura Logistica:** In questa pagina è possibile inserire i dati relativi alle risorse infrastrutturali, nello specifico:
	- La struttura formativa deve essere allocata in Puglia.
	- Deve essere inserita almeno una tipologia di risorsa infrastrutturale, le dotazioni infrastrutturali da inserire sono:

Set minimo:

- Inserire almeno un''Aula Didattica e un Laboratorio di Informatica, o in alternativa un'''Aula Multimediale
- Inserire almeno un locale a supporto dell''Attività Formativa (Segreteria/Amministrazione)
- **Ampliamento definitivo:** 
	- Inserire almeno un locale tra Aula Didattica, Laboratorio di Informatica o Aula Multimediale
	- Inserire almeno un locale a supporto dell''Attività Formativa (Segreteria/Amministrazione)
- **Marca da Bollo:** In questa pagina è possibile inserire i dati relativi alla marca da bollo. Se si è esenti basta indicarlo nell'apposito campo altrimenti è possibile scegliere tra la

marca da bollo analogica, oppure quella digitale. Nell'ultimo caso, per il pagamento si verrà reindirizzati verso la piattaforma MyPay.

**Convalida:** In questa pagina è possibile convalidare la Pratica.

La modifica dei dati inseriti nei vari pannelli è possibile in qualsiasi momento fino alla **Convalida** della Pratica.

Dopo l'avvenuta Convalida della pratica, la stessa rimane accessibile in modalità "sola lettura", all'utente che ha operato sul Sistema.

# <span id="page-15-0"></span>c. Dati Performance

Questa sezione è indirizzata ai soggetti Accreditati ai sensi della Previgente Normativa (DGR 195/2012) nelle annualità 2018 e 2019, destinatari della disciplina transitoria di cui al par.c.8 dell'Avviso pubblico per la presentazione delle domande di accreditamento, di cui all'atto dirigenziale n. 653 del 11 giugno 2019.

Tali soggetti dovranno rientrare nella stessa procedura telematica già utilizzata per l'istanza di accreditamento ("*RIQUADRO A – Nuova Procedura di Accreditamento")* e compilare i dati richiesti nella nuova sezione *Dati Performance.*

La sezione sarà attiva **dalle ore 11:00 del 15/02/2022 alle ore 11:00 del 24/02/2022** e visibile solo per le pratiche che ricadono nella casistica indicata sopra.

Attivando la sezione **Dati Performance** sarà possibile inserire i dati richiesti attraverso il pulsante "Aggiungi Attività". Al completamento dell'inserimento dei dati, è necessario cliccare sul pulsante **Termina Inserimento.** 

**Attenzione**: dopo questa operazione non sarà più possibile modificare i dati.

Si precisa che per l'inserimento dei dati è necessario effettuare l'accesso al portale con le stesse credenziali già utilizzate per l'istanza di Accreditamento.

Nel caso in cui fosse necessario accedere con credenziali diverse o per problematiche riscontrate dopo aver effettuato l'accesso, è necessario inviare apposita segnalazione utilizzando il servizio di **Supporto Tecnico** presente nella pagina dedicata all'iniziativa.

# <span id="page-16-0"></span>**5. Istanza di Variazione**

### Nella pagina Accreditamento Organismi Formativi

(*[www.sistema.puglia.it/SistemaPuglia/AccreditamentoEntiFormazione](http://www.sistema.puglia.it/SistemaPuglia/AccreditamentoEntiFormazione)*) al link "Accreditamento Organismi Formativi" della sezione *Procedura Telematica*, gli Enti che risultano "accreditati" possono gestire le variazioni con e senza istruttoria dal "RIQUADRO C - Variazioni Istanza". È possibile procedere con le credenziali con le quali si è presentata istanza di Accreditamento Organismi Formativi, intervenendo esclusivamente sui dati delle pratiche trasmesse e istruite positivamente dalla Regione Puglia.

Dopo la trasmissione di una variazione sarà possibile procedere con una nuova variazione ma, nel caso in cui la prima variazione richieda Istruttoria, si potrà procedere con la seconda solo al completamento dell'istruttoria da parte di Regione sulla prima variazione.

Nell'area dedicata alle variazioni sono disponibili le seguenti funzionalità:

- **Elenco variazioni:** da questa sezione è possibile elencare tutte le variazioni associate alla propria pratica e crearne di nuove;
- **Comunicazioni e integrazioni:** da questa sezione è possibile rispondere alle richieste di integrazione documentale.

Per creare una variazione, da **Elenco Variazioni** occorre cliccare sul pulsante **Crea variazione.** La procedura è costituita dai seguenti pannelli:

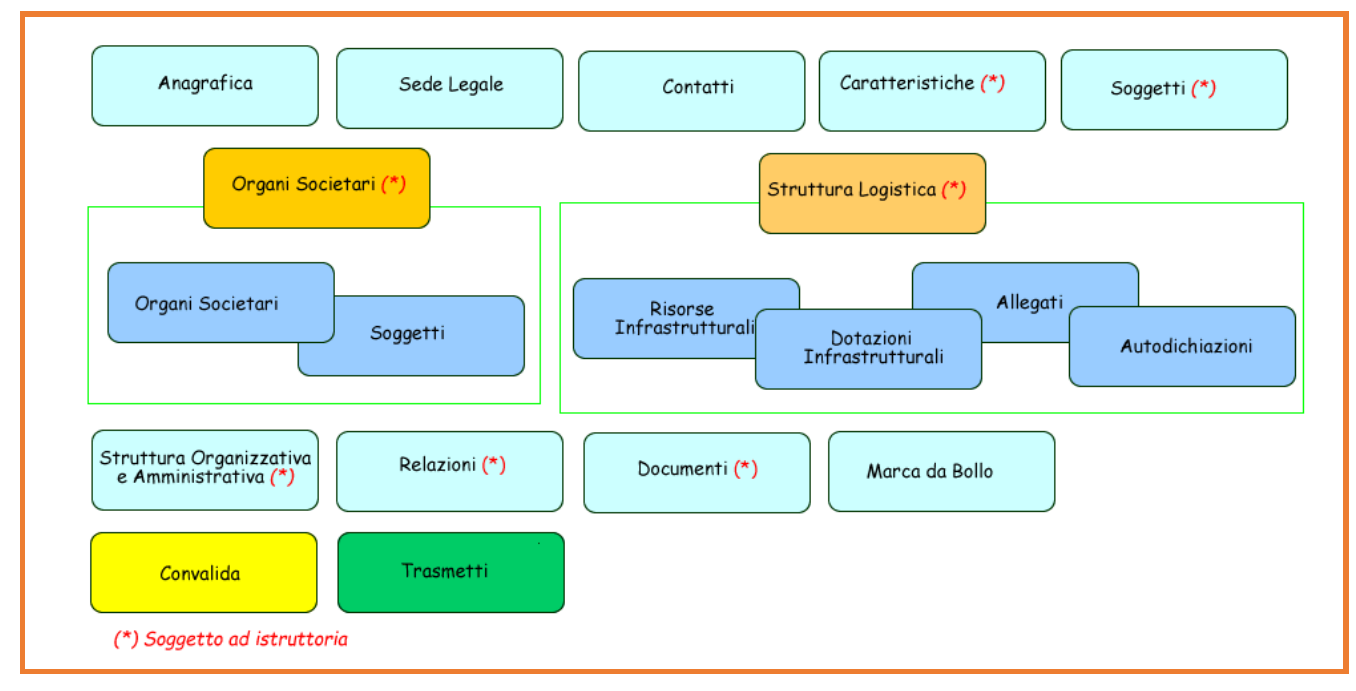

*Figura 3 – Istanza di Variazione*

<span id="page-17-0"></span>Sarà possibile modificare i dati dei seguenti pannelli:

- **Anagrafica (senza istruttoria) -** modifica dei dati anagrafici dell'Ente.
- **Sede Legale (senza istruttoria) -** modifica delle informazioni della Sede Legale, con l'obbligo di caricare l'atto di modifica della Sede Legale.
- **Contatti (senza istruttoria) -** modifica dei recapiti presenti nell'istanza di Accreditamento.
- **Caratteristiche (con istruttoria) -** modifica dei dati relativi alle caratteristiche.
- **Soggetti (con istruttoria) -** le operazioni eseguibili sono:
	- Aggiunta di un nuovo Soggetto: tale operazione richiede la compilazione di tutte le informazioni richieste in domanda per i Soggetti;
	- Disattivazione Soggetto: tale operazione permette nel caso in cui un Soggetto non sia più in carica presso l'Ente - di comunicare a Regione la sua disattivazione cliccando sul pulsante "Disattiva Soggetto" posto in corrispondenza di ognuno. Questa operazione richiede in maniera obbligatoria la specifica della data a partire dalla quale il Soggetto non è più in carica e una nota esplicativa delle motivazioni;
	- Modifica dati Soggetto: tale operazione permette di modificare i dati di un Soggetto, ad esclusione dei dati anagrafici.
- **Organi Societari (con istruttoria) –** è possibile aggiungere o disattivare gli Organi Societari e i relativi Soggetti. Nel caso in cui si aggiungano nuovi Organi Societari e relativi Soggetti, dovrà essere caricato obbligatoriamente l'Atto di modifica dell'Organo Societario.
- **Strutture Logistiche (con istruttoria) -** le operazioni eseguibili sono:
	- Aggiunta di una nuova Sede: tale operazione permette di inserire una nuova Struttura Logistica cliccando sul pulsante "Inserisci Struttura Logistica" e richiede la compilazione di tutte le informazioni richieste in domanda per le Strutture Logistiche;
	- $\checkmark$  Disattivazione Sede: tale operazione permette nel caso in cui una Sede non sia più nella disponibilità dell'Ente - di comunicare a Regione la sua disattivazione cliccando sul pulsante "Disattiva Sede" posto in corrispondenza di ognuna. Questa operazione richiede in maniera obbligatoria la specifica della data a partire dalla quale la Sede non è più disponibile e una nota esplicativa delle motivazioni.
- **Struttura organizzativa e amministrativa (con istruttoria) -** le operazioni che si possono eseguire sono:
	- Aggiunta di una nuova Risorsa: tale operazione permette di inserire una nuova Risorsa cliccando sul pulsante "Inserisci Risorsa" e richiede la compilazione di tutte le informazioni richieste in domanda per le Risorse Umane;
	- Disattivazione di una Risorsa: tale operazione permette nel caso in cui una Risorsa non sia più nella disponibilità dell'Ente - di comunicare a Regione la sua disattivazione cliccando sul pulsante "Disattiva Risorsa" posto in corrispondenza di ognuna. Questa operazione richiede in maniera obbligatoria la specifica della data a partire dalla quale la Risorsa non è più in disponibile e una nota esplicativa delle motivazioni;
	- Modifica Risorsa: tale operazione permette di modificare solo la "Tipologia" della Risorsa.
- **Relazioni (con istruttoria):** è possibile modificare i dati delle "Caratteristiche" e delle "Specificità" delle relazioni
- **Documenti (con istruttoria) -** le operazioni che si possono eseguire sono:
	- Aggiunta di un nuovo documento: tale operazione permette di inserire un documento che non sia già presente;

 $\checkmark$  Disattivazione di un documento: tale operazione permette di disattivare un documento cliccando sul pulsante "Disattiva Documento" posto in corrispondenza di ognuno. Questa operazione richiede in maniera obbligatoria la specifica della data a partire dalla quale il Documento non è più valido e una nota esplicativa delle motivazioni.

#### **Marca da Bollo**

In questa pagina è possibile inserire i dati relativi alla marca da bollo. Se si è esenti bisognerà indicarlo nell'apposito campo altrimenti è possibile scegliere tra la marca da bollo analogica, oppure quella digitale. Nell'ultimo caso, per il pagamento si verrà reindirizzati verso la piattaforma MyPay.

#### **Convalida**

In questo pannello è possibile convalidare l'istanza di variazione, verrà generato il documento di Comunicazione di avvenuta integrazione della documentazione richiesta. Dopo la trasmissione non sarà più possibile modificare i dati.

#### **Sblocca**

È possibile procedere alla modifica di una istanza di variazione già convalidata, operando lo sblocco della pratica mediante il pulsante **"Sblocca dati"** dal pannello Convalida. Questa operazione riporterà la pratica nello stato "In Lavorazione", annullando il precedente documento generato.

#### **Trasmetti**

Una volta completata la fase di Convalida e scaricato il documento generato, si dovrà firmare digitalmente quest'ultimo e allegarlo cliccando sul pulsante "Carica documento firmato". Al termine di questa operazione, sarà possibile chiudere la Variazione cliccando sul pulsante "Trasmetti". Dopo la trasmissione non sarà più possibile modificare i dati.

#### **Riapri**

È possibile annullare la trasmissione cliccando sul pulsante "Riapri" dal pannello "Trasmetti". Questa operazione riporterà la pratica nello stato "Convalidata", cancellando il documento allegato.

Il tasto **"Riapri"** sarà attivo fino alla presa in carico dell'istanza da parte della Regione Puglia.

## <span id="page-20-0"></span>**6. Istanza di Mantenimento**

Nella pagina Accreditamento Organismi Formativi

(*[www.sistema.puglia.it/SistemaPuglia/AccreditamentoEntiFormazione](http://www.sistema.puglia.it/SistemaPuglia/AccreditamentoEntiFormazione)*) come da **Determinazione del Dirigente Sezione Formazione n. 648 del 26 aprile 2022,** al link "Accreditamento Organismi Formativi" della sezione **Procedura Telematica**, gli Enti possono trasmettere Istanza di Mantenimento utilizzando il link **Procedura di Accreditamento**.

La presentazione dell'istanza di mantenimento sarà possibile secondo le finestre di seguito indicate:

- a. in fase di apertura della piattaforma:
	- 1) per tutti gli organismi formativi ed istituti scolastici che hanno ottenuto un provvedimento di accreditamento, ai sensi della vigente normativa, nell'anno 2020: presentazione della domanda **(mantenimento 2021)** a far data **dal 12 maggio 2022 ore 10:00 e fino al 14 giugno 2022 ore 17:00**;
	- 2) per tutti gli organismi formativi ed istituti scolastici che hanno ottenuto un provvedimento di accreditamento, ai sensi della vigente normativa, nel primo semestre degli anni 2020 e 2021: presentazione della domanda **(mantenimento 2022)** a far data **dal 13 settembre 2022 ore 10:00 al 13 ottobre 2022 ore 17:00**;
	- 3) per tutti gli organismi formativi ed istituti scolastici che hanno ottenuto un provvedimento di accreditamento, ai sensi della vigente normativa, nel secondo semestre degli anni 2020 e 2021: presentazione della domanda **(mantenimento 2022)** a far data **dal 3 gennaio 2023 ore 10:00 al 31 gennaio 2023 ore 17:00**.
- b. a regime, per le domande di **mantenimento 2023 e successive**, le istanze dovranno essere presentate:
	- 1) con decorrenza **dal 1° luglio e fino al 31 luglio**: dagli organismi formativi ed istituti scolastici accreditati, ai sensi della normativa vigente, nel corso del primo semestre;
	- 2) con decorrenza **dal 2 gennaio e fino al 31 gennaio dell'anno successivo**: dagli organismi formativi ed istituti scolastici accreditati, ai sensi della normativa vigente, nel corso del secondo semestre.

Per la compilazione dell'istanza è necessario effettuare l'accesso al portale con le stesse credenziali con le quali si è presentata istanza di Accreditamento Organismi Formativi. Nel caso in cui si volesse accedere con credenziali diverse è necessario utilizzare il servizio di **Supporto Tecnico** presente nella pagina dedicata all'iniziativa.

La procedura sarà attiva solo per le pratiche per le quali sono verificate le condizioni per la presentazione dell'istanza.

Nell'area dedicata sarà disponibile la funzionalità **Istanza di Mantenimento.** Dopo aver cliccato sul pulsante "Crea istanza di mantenimento" verrà visualizzata una finestra con le informazioni riguardanti il Legale Rappresentante in corso di validità e gli ultimi recapiti validi. L'Ente cliccando sul pulsante "Conferma e crea istanza di mantenimento" potrà iniziare la compilazione della domanda oppure cliccando sul pulsante "Annulla" potrà interrompere la creazione dell'Istanza di Mantenimento.

Nel caso in cui fosse necessario aggiornare i dati del Legale Rappresentante, si invita l'ente a procedere mediante il riquadro *Variazioni Istanza* indicando esclusivamente la variazione del Legale Rappresentante, senza modificare ulteriori pannelli, in modo da istruire e convalidare la variazione in tempi brevi. Si ricorda, infatti, che si potrà procedere alla compilazione di Istanza di Mantenimento soltanto quando l'eventuale variazione del Legale Rappresentante sarà convalidata e comunque non oltre i termini sopra indicati.

Si invitano, altresì, gli Organismi formativi a prestare attenzione circa la correttezza dei recapiti ed eventualmente procedere con l'aggiornamento mediante l'apposito pannello della procedura, pena la mancata ricezione delle comunicazioni inerenti alla Istanza di Mantenimento.

La procedura è costituita dai seguenti pannelli:

<span id="page-21-0"></span>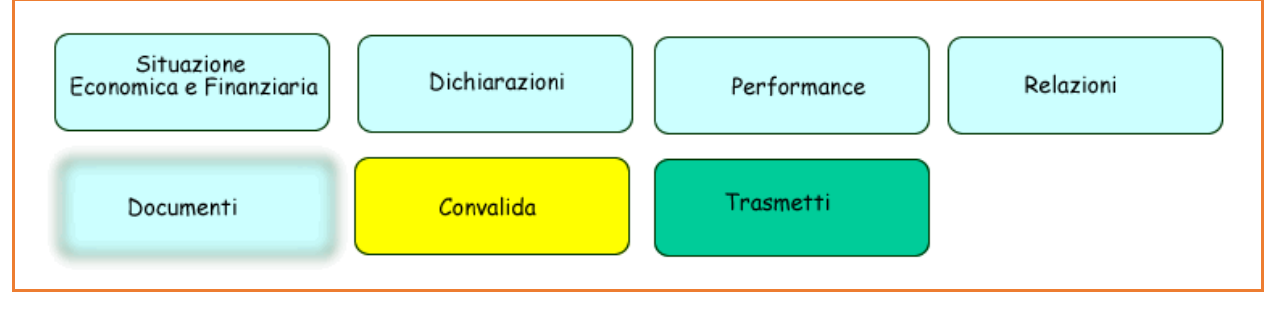

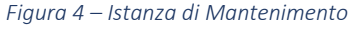

Esplicazione dei pannelli:

- **Situazione Economica e Finanziaria –** richiede l'inserimento dei dati di bilancio relativi alla annualità per la quale si sta inserendo il mantenimento;
- **Dichiarazioni –** richiede al Legale Rappresentante dell'Organismo di selezionare in procedura le dichiarazioni presenti;
- **Performance -** richiede l'inserimento dei dati relativi alle attività concluse<sup>1</sup> dall'Organismo nell'anno preso in esame, ovvero dal termine annuale intercorrente a far data dall'atto di accreditamento e successive annualità;
- **Relazioni –** pannello visibile soltanto per gli organismi costituiti nello stesso anno che hanno presentato domanda di accreditamento. È possibile per questi organismi aggiornare i dati delle "Caratteristiche" e delle "Specificità" delle Relazioni. Dalla seconda istanza di mantenimento in poi non è più richiesto;
- **Documenti –** pannello visibile per gli Organismi che non raggiungono la soglia minima del patrimonio netto maggiore di zero e che per tale ragione dovranno presentare la documentazione contabile per il ripiano delle perdite, nel caso in cui ricorrano le ipotesi previste dagli artt.2446 e 2447 del C.C.;
- **Convalida –** dopo aver inserito tutti i dati richiesti, la procedura presenta i pulsanti:
	- o **Visualizza bozza PDF -** consente di effettuare delle "prove di stampa" della domanda che conterrà la dicitura BOZZA come sfondo. Per ottenere la versione definitiva del documento è necessario effettuare l'operazione di Convalida,
	- o **Convalida –** consente di convalidare la domanda. Il tasto è attivo solo se la compilazione di tutti i pannelli è stata completata e i dati inseriti risultano validi. Dopo aver eseguito questa operazione non sarà più possibile modificare i dati inseriti, ma sarà possibile la visualizzazione di questi. La domanda sarà nello stato "Convalidata" e non sarà pertanto ancora trasmessa. Per trasmettere la domanda è necessario eseguire quanto previsto nel pannello Trasmissione,
	- o **Sblocca Pratica –** attraverso questo pulsante è possibile procedere alla modifica dei dati di una istanza di mantenimento già convalidata, operando lo sblocco della

 $\overline{a}$ 

<sup>1</sup> *Per attività concluse si intendono attività didattiche e/o attività correlate, come la rendicontazione della spesa e il placement. I corsi di durata biennale/triennale potranno essere inseriti annualmente. Alcune performance potranno avere valori parziali. Gli eventuali sottocriteri non valorizzati saranno rimandati all'istanza di mantenimento successiva (Cfr. par. 9 Linee Guida DGR 358/2019).*

pratica. Il pulsante è attivo solo dopo la Convalida della domanda e se la pratica non è stata Trasmessa. Questa operazione riporterà la pratica nello stato "In Lavorazione", annullando il precedente documento generato;

- **Trasmetti** da questo pannello è possibile eseguire l'ultimo passo della procedura e trasmettere l'istanza. Sarà attivo solo dopo aver convalidato l'istanza e nel pannello saranno disponibili:
	- o **Domanda mantenimento** in formato .pdf generata dalla procedura che dovrà essere firmata digitalmente dal Legale Rappresentante,
	- o Il pulsante **Carica documento firmato** per il caricamento dell'Istanza di mantenimento firmata digitalmente,
	- o Il pulsante **Trasmetti** per la trasmissione definitiva dell'istanza. La trasmissione non sarà consentita nel caso in cui:
		- o La domanda caricata non è stata firmata digitalmente dal Legale Rappresentante,
		- o È in corso una variazione del Legale Rappresentante oppure la Variazione è stata trasmessa ma non ancora istruita da Regione
	- o Il pulsante **Riapri** consente di sbloccare l'istanza e poter intervenire in modifica sui dati, ma è attivo solo fino a quando questa non viene presa in carico da Regione. Attivando questo pulsante, verrà annullata la trasmissione già fatta, la pratica verrà riportata nello stato Convalidata e il documento "Istanza di Mantenimento" eliminato dal sistema. Al completamento delle modifiche sarà necessario procedere nuovamente all'operazione di Trasmissione;
	- La Ricevuta domanda mantenimento sarà disponibile dopo la trasmissione della istanza nella sezione "Documenti generati dal sistema" nel pannello Trasmissione. La Ricevuta viene generata automaticamente dal Sistema, ed attesterà l'effettivo invio dell'istanza riportando data e ora di invio della stessa.

# $=$   $=$   $=$   $P A G I N A$   $D I F I N E D O C U M E N T O =$  $=$  $=$  $=$  $=$